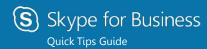

# PC Audio setup and making calls

### Set up your audio device

A headset is needed for audio in Skype. To set up your headset:

- Click Select Your Primary Device in the lowerleft corner of the main Skype for Business window.
- Click Audio Device Settings.
- Select your device from the Audio Device menu, and adjust the speaker and mic volume.

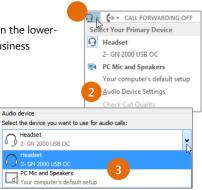

#### Start a call

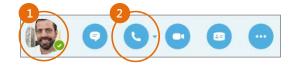

- Hover on a Contact until the quick menu appears.
- Click the **Phone** button.

#### Start a conference call

 In your Contacts list, select multiple Contacts by holding the **Ctrl** key, and clicking the names.

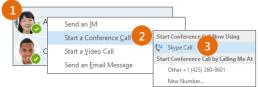

- Right-click any of the selected names, then click Start a Conference Call.
- 3. Click **Skype Call**.

#### Answer a call

When someone calls you, an alert pops up in the lower-right of your screen.

- To answer the call, click anywhere on the photo area.
- To reject the call, click **Ignore**.
- To start an instant messaging (IM) conversation with the caller instead of an audio call, click **Options**, and then **Reply by IM**.
- To reject the call and other calls, until you change your status click **Options**, and then **Set to Do not Disturb**.

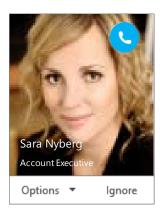

## Invite more people to a call

1. In the Meeting pane, click

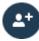

or, in the Participants pane, click

#### Invite More People

 Select or multi-select (Ctrl-click) from your contacts, or type someone's name or phone number in the Search field, then select them from the results. Click **OK**.
Your new invitees receive a request to join your call.

# Forward your phone calls

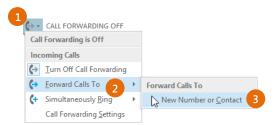

- In the lower-left of the main Skype for Business window, click the Call Forwarding button.
- 2. Select Forward Calls To.
- Select New Number or Contact. Choose a contact, or type a number in the Forward Calls field.

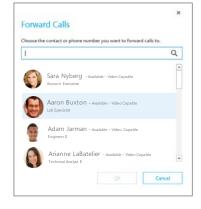

## Turn off call forwarding

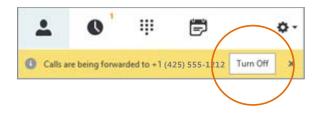

# Add audio to an IM conversation

In the conversation window, click the **Phone** button.

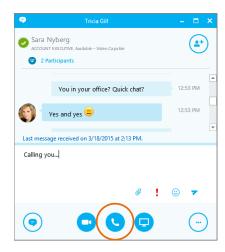

#### Use audio call controls

During a call, point to the buttons to do the following:

- To put the call on hold, click the **Hold** button.
- To mute your audio, click the **Mic** button in the conversation window.
- If call transferring is available for your account, click the Transfer button, and select the number you want.
- To hang up, click the Phone button in the conversation window.

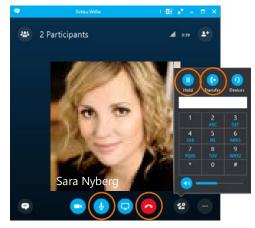